## **GFX/XCN-skjermserie**

## BRUKERHÅNDBOK

**MERK –** Dette dokumentet inneholder informasjon om skjermene GFX-350 og XCN-750 (124000-99), GFX-1060 og XCN-1060 (134000-99) og GFX-1260 og XCN-1260 (137000-99). For fullstendig informasjon kan du ta kontakt med autorisert forhandler.

Versjon 3.00 Revisjon A September 2022

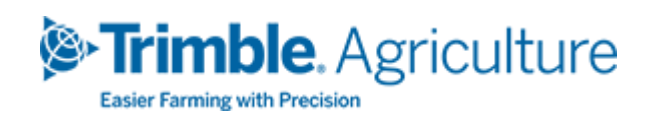

#### Hovedkontor

10368 Westmoor Drive Westminster, CO 80021 USA

#### Landbruk-forretningsområde

Trimble Inc. Trimble Agriculture Division 10368 Westmoor Drive Westminster, CO 80021 USA trimble\_support@trimble.com [www.trimble.com](http://www.trimble.com/)

#### Juridiske merknader

© 2022, Trimble Inc. Alle rettigheter forbeholdt. Trimble, globus og trekant-logoen er varemerker som tilhører Trimble Inc, registrert i USA og i andre land. Precision-IQ og NAV-500 er varemerker som tilhører Trimble Inc. Alle andre varemerker tilhører sine respektive eiere.

#### Versjonsmerknad

Dette er September2022 versjon (revisjon A) av GFX/XCN-skjermserie Brukermanual.

## <span id="page-2-0"></span>**Sikkerhetsinformasjon**

Du skal alltid følge instruksjonene som følger etter Advarsel eller Forsiktig. Informasjonen disse gir er ment å minimere risikoen for personskader og/eller skade på eiendom. Særlig skal sikkerhetsinstruksjoner følges når de presenteres i følgende format:

**ADVARSEL –** Dette varselet omhandler en potensiell fare som, dersom den ikke blir unngått, kan føre til alvorlig personskade eller til og med død.

**FORSIKTIG –** Dette varselet omhandler en potensiell fare eller usikker praksis som, dersom den ikke blir unngått, kan føre til personskade eller skade på eiendom eller ugjenkallelig datatap.

**MERK –** Et fravær av spesifikke varsler betyr ikke fravær av sikkerhetsrisikoer.

### <span id="page-2-1"></span>**Advarsler**

**ADVARSEL –** Når du jobber på kjøretøyets hydraulikksystem, kan kjøretøytilbehør som er heist opp, falle ned. Hvis du jobber rundt kjøretøyet, kan du få alvorlige personskader hvis et tilbehør faller på deg. For å unngå denne risikoen skal du senke alle kjøretøytilbehør til bakken før du begynner å jobbe.

**ADVARSEL –** Hvis noen andre forsøker å kjøre kjøretøyet men du jobber på eller under det, kan du få alvorlige eller livstruende personskader. For å unngå at dette skjer, skal du installere en låseboks på batteripolene for å forhindre at batteriet kobles til, fjerne nøklene fra tenningen i kjøretøyet og feste et "Ikke bruk"-merke i førerhytten.

**ADVARSEL –** Jordbrukskjemikalier kan utgjøre en alvorlig helserisiko. Hvis kjøretøyet er blitt brukt til å påføre jordbrukskjemikalier, skal kjøretøyet damprenses for å fjerne kjemikalierester fra områdene på kjøretøyet der du skal jobbe.

**ADVARSEL –** Førerhyttene kan være relativt høyt over bakken. For å unngå potensielle alvorlige personskader pga. fall fra denne høyden skal du alltid bruke stige og rekkverk samt være vendt mot kjøretøyet når du går inn eller ut.

**ADVARSEL –** Kjøretøy skal være parkert på en hard, plan flate med front- og bakhjul blokkert. Styrehjulene skal stå rett fremover. For artikulerte kjøretøy skal artikulasjonslåsene være montert.

## <span id="page-3-0"></span>**Forsiktig**

**FORSIKTIG –** Når kjøretøyet har blitt kjørt, kan deler av kjøretøyet, inkludert motoren og eksosanlegget, være svært varme og kan forårsake alvorlige brannskader. For å unngå brannskader skal du la varme maskindeler kjøle seg ned før du begynner å jobbe på dem.

**FORSIKTIG –** Systeminstallasjonen kan gjøre at du kommer i kontakt med kjemiske stoffer, så som olje, som kan forårsake forgiftning. Vask hendene grundig etter at du er ferdig med å jobbe på systemet.

**FORSIKTIG –** Batterifester, klemmer og relatert tilbehør inneholder bly og blyforbindelser som kan forårsake alvorlig sykdom. For å unngå å få i seg bly skal du vaske hendene grundig etter at du har tatt på batteriet. Påse at du ikke kortslutter batteriet med verktøy og/eller ved feilmontering av kabler da det kan føre til brann, brannskader og skade.

**FORSIKTIG –** Bruk alltid verneutstyr som passer for arbeidsmiljøet og type kjøretøy. Dette omfatter å bruke vernebriller når du bruker trykkluft eller -vann samt korrekt verneutstyr for sveising. Unngå å bruke løse klær eller smykker som kan sette seg fast i maskindeler eller verktøy.

**FORSIKTIG –** Deler av kjøretøyet kan være trykksatt. For å unngå personskade fra trykksatte deler skal du frigjøre alt trykk i olje-, luft- og vannsystemer før du kobler fra ledninger, koblinger eller relaterte deler. For å unngå sprut fra trykksatt væske skal du holde en fille over påfyllingslokk, pusteventiler eller slangekoblinger når disse fjernes. Ikke bruk bare hender for å kontrollere for hydraulikklekkasjer. Bruk heller et brett eller en pappbit.

#### **FORSIKTIG –**

Ikke rett trykksatt vann mot:

- elektronikk eller elektriske komponenter eller koblinger
- lagre
- hydrauliske tetninger
- drivstoffinnsprøytningspumper
- andre sensitive deler eller komponenter

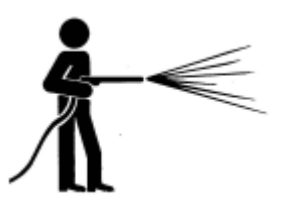

Sett slangetrykket så lavt som praktisk mulig, og sprøyt i en vinkel på mellom 45 og 90 grader. Følg produsentens anbefaling når det gjelder avstand mellom høytrykkspylerdysen og maskinen.

**FORSIKTIG –** For å forhindre skade på systemet skal du påse at ingen ledninger eller slanger forstyrrer eller festes i mekaniske koblinger eller kommer i kontakt med maskindeler som er varme.

## **Innhold**

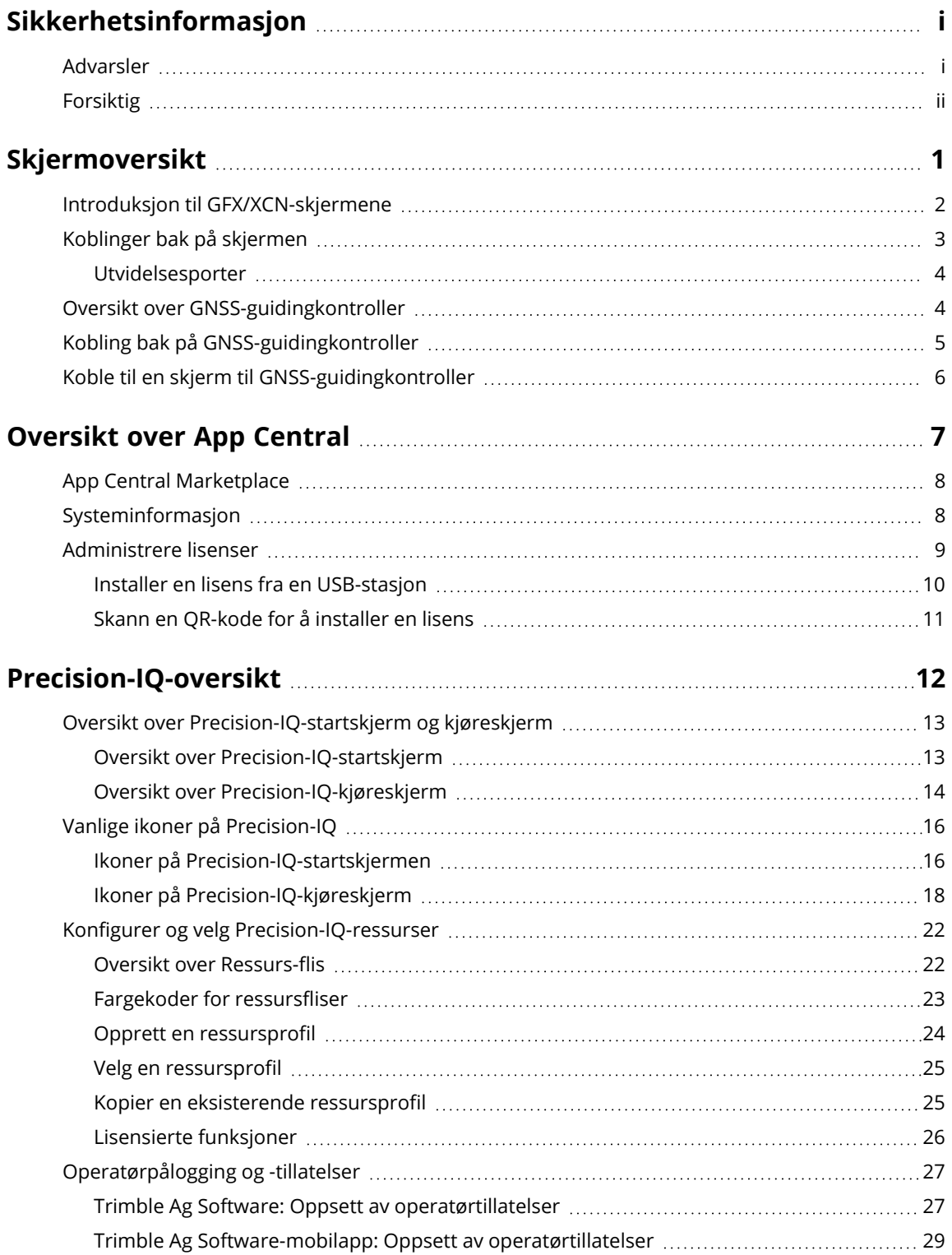

GFX/XCN-skjermserie Brukermanual | **iv**

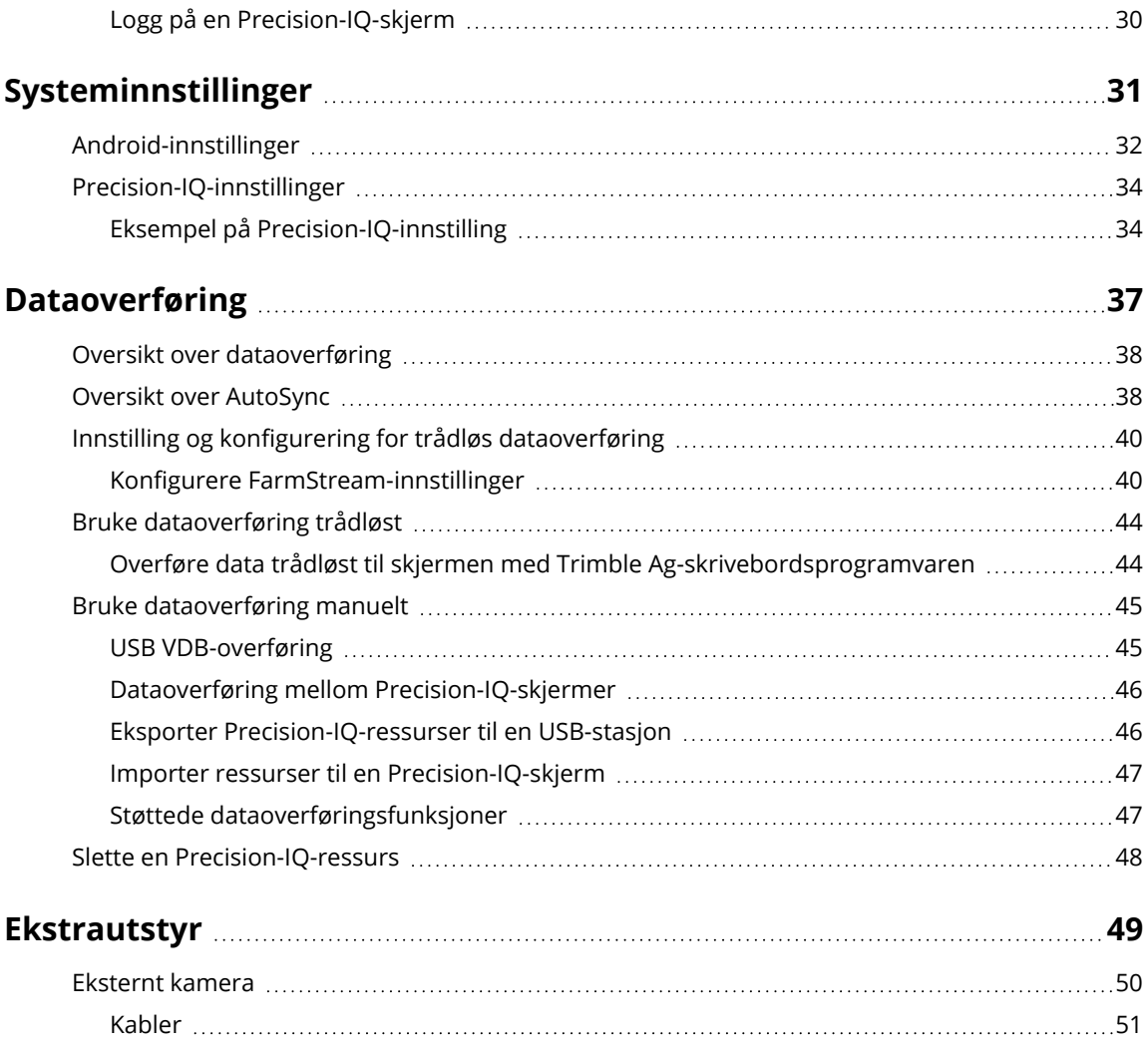

## <span id="page-7-0"></span>**Skjermoversikt**

- Introduksjon til [GFX/XCN-skjermene](#page-8-0)
- **[Koblinger](#page-9-0) bak på skjermen**
- Oversikt over [GNSS-guidingkontroller](#page-10-1)
- **Kobling bak på [GNSS-guidingkontroller](#page-11-0)**
- Koble til en skjerm til [GNSS-guidingkontroller](#page-12-0)

**1**

## <span id="page-8-0"></span>**Introduksjon til GFX/XCN-skjermene**

GFX/XCN-serien av skjermer er designet og utviklet for å fungere i de tøffeste gårdsmiljøene. Størrelsene starter på 7 tommer (17,8 cm) og større, hver skjerm har innebygd Wi-Fi og Bluetooth®-støtte og gir operatøren en omfattende oversikt ved enhver åkeroppgave.

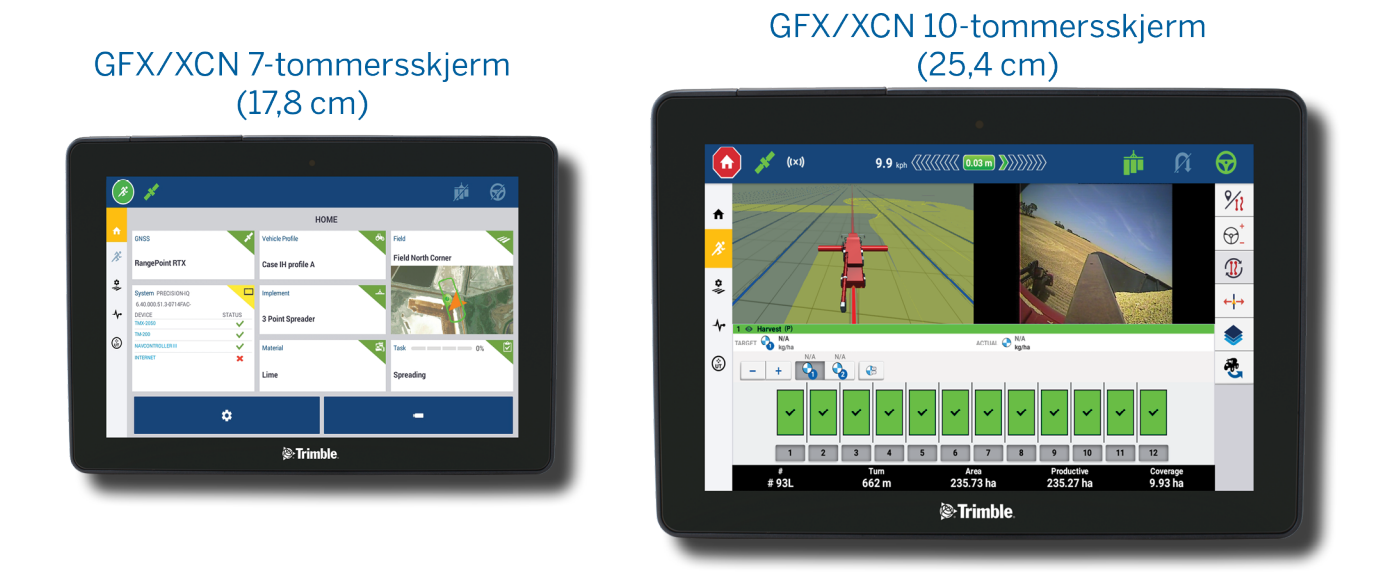

Sammen med enten NAV-900- eller NAV-500™ GNSS-guidingkontroller har du en fullstendig løsning for presisjonslandbruk.

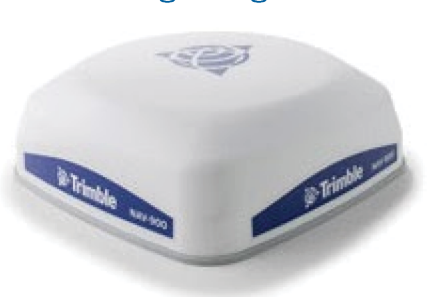

NAV-900-guidingkontroller

#### NAV-500-guidingkontroller

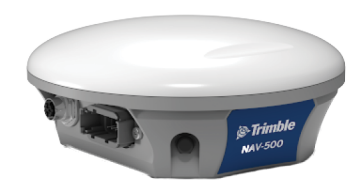

## <span id="page-9-0"></span>**Koblinger bak på skjermen**

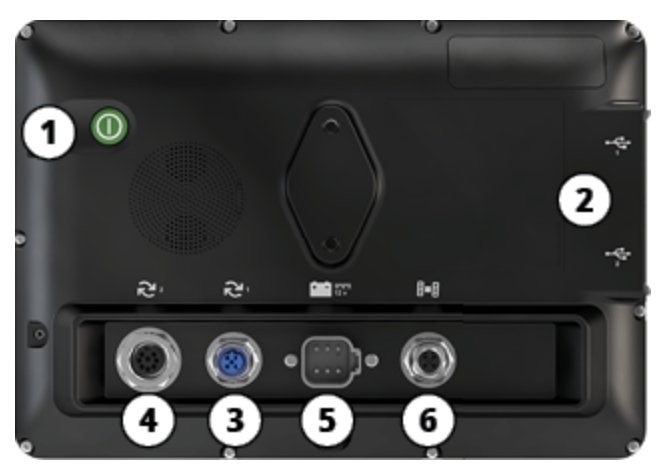

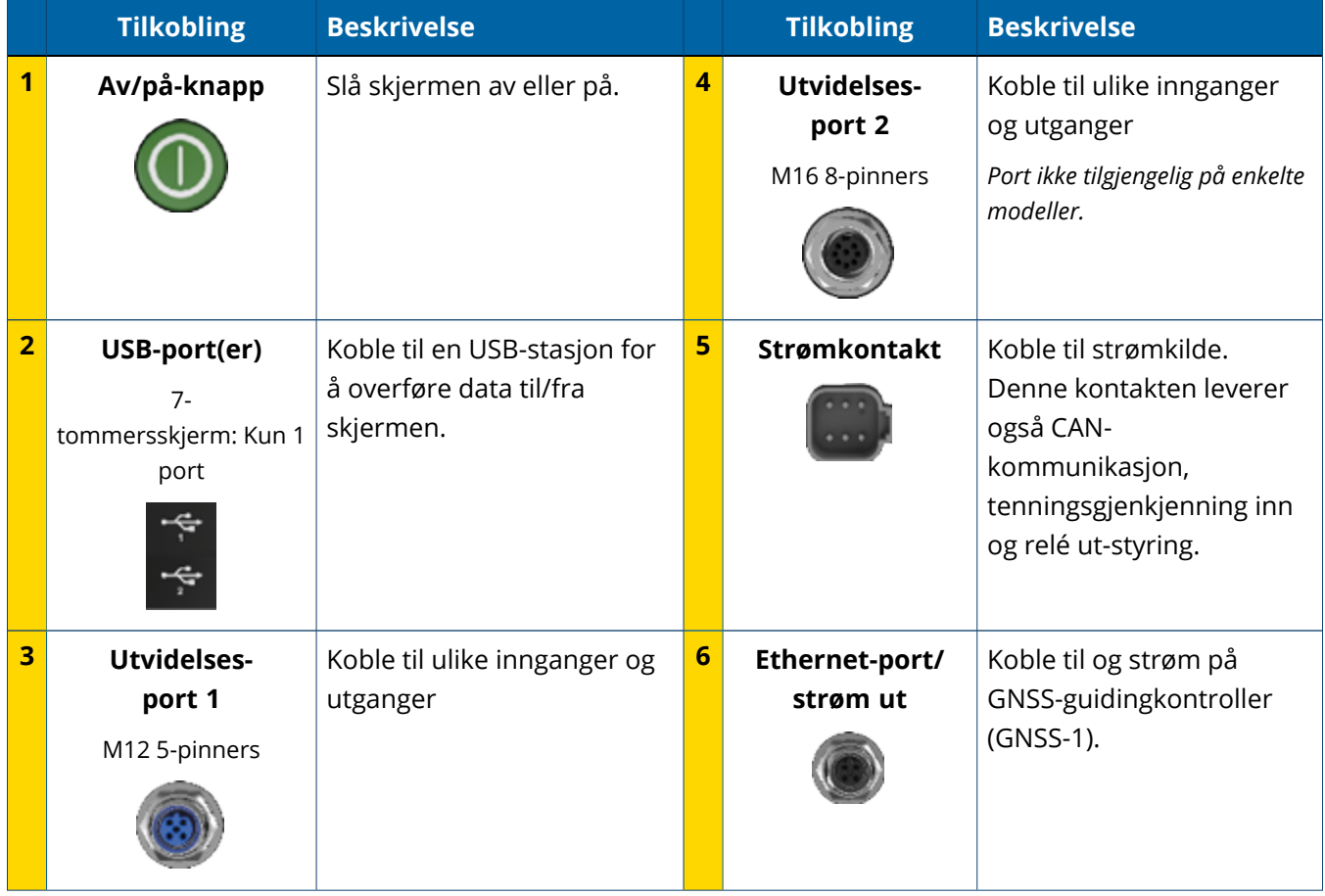

#### <span id="page-10-0"></span>Utvidelsesporter

Alle skjermer har minst én 5-pinners utvidelsesport. Denne porten, med korrekt kabling, kan brukes til å koble til et analogt Ag-kamera (for PAL- eller NTSC-video).

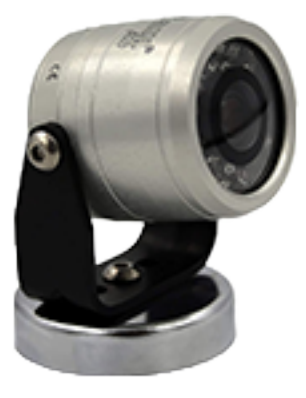

**Analogt Ag-kamera MERK** – Ytterligere tilkoblingskabler kreves.

Skjermene på 10 og 12 tommer er tilgjengelige med en ekstra 8-pinners utvidelsesport.

**5-pinners utvidelsesport 8-pinners utvidelsesport**

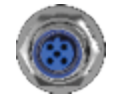

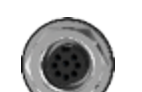

<span id="page-10-1"></span>**FORSIKTIG –** Før du kobler til en ekstern enhet, må du bekrefte koblingskompatibiliteten.

## **Oversikt over GNSS-guidingkontroller**

GFX/XCN-skjermserie støtter både NAV-500™- og NAV-900-guidingkontrollere.

NAV-900-guidingkontroller

NAV-500-guidingkontroller

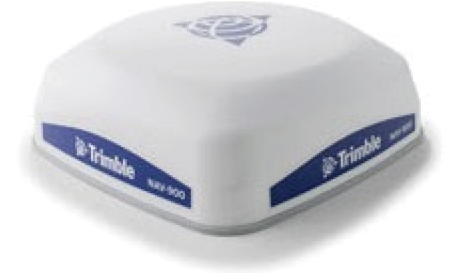

NAV-900-guidingkontroller (bakside)

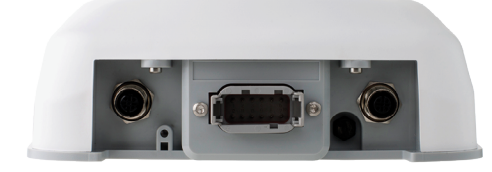

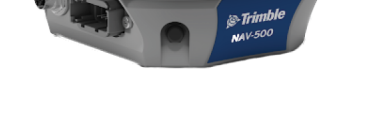

NAV-500-guidingkontroller (bakside)

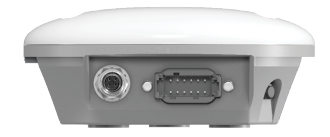

## <span id="page-11-0"></span>**Kobling bak på GNSS-guidingkontroller**

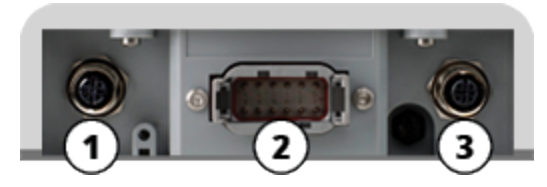

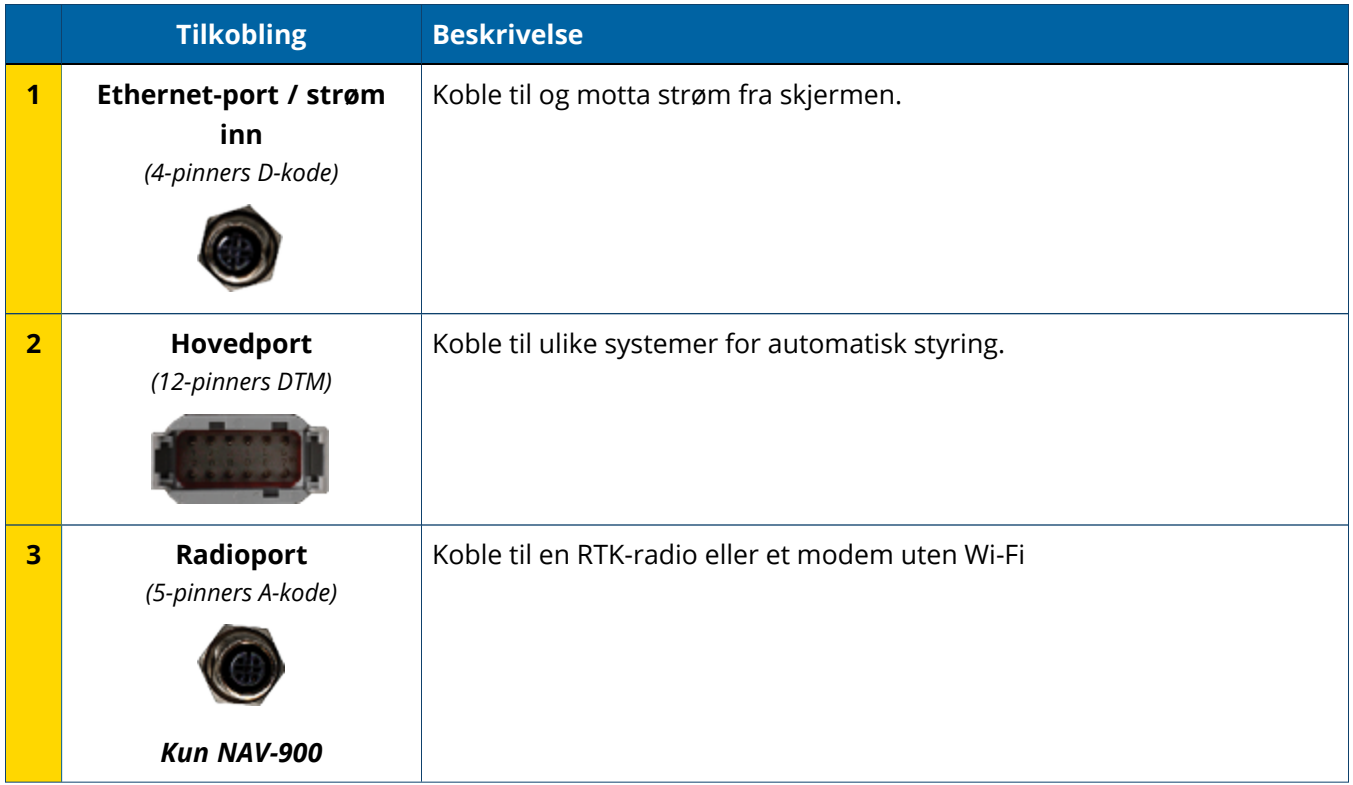

## <span id="page-12-0"></span>**Koble til en skjerm til GNSS-guidingkontroller**

**FORSIKTIG –** Noen koblinger kan se like ut, men er kodet forskjellig for å sikre korrekt komponentkobling. Kontroller at du har korrekt kabel før du kobler til, og ikke bruk makt, da det kan føre til skade.

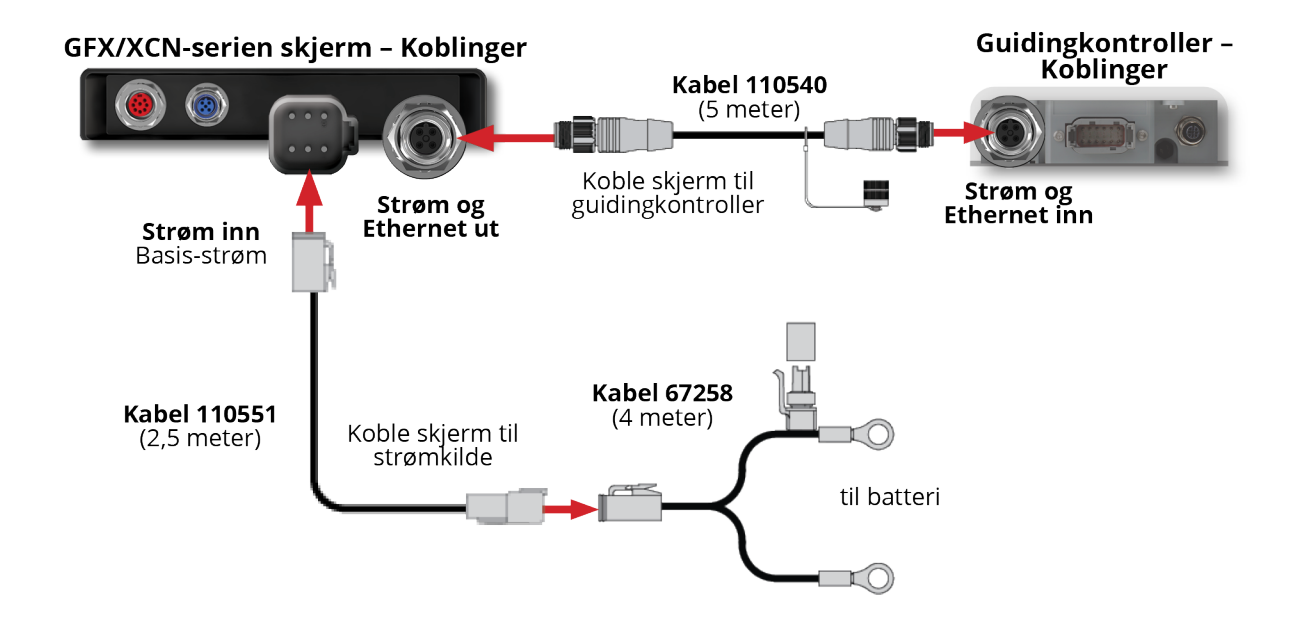

## <span id="page-13-0"></span>**Oversikt over App Central**

- **App Central [Marketplace](#page-14-0)**
- $\blacktriangleright$  [Systeminformasjon](#page-14-1)
- **[Administrere](#page-15-0) lisenser**

Fra startskjermen trykker du på **App Central**-ikonet for å åpne App Central Marketplace:

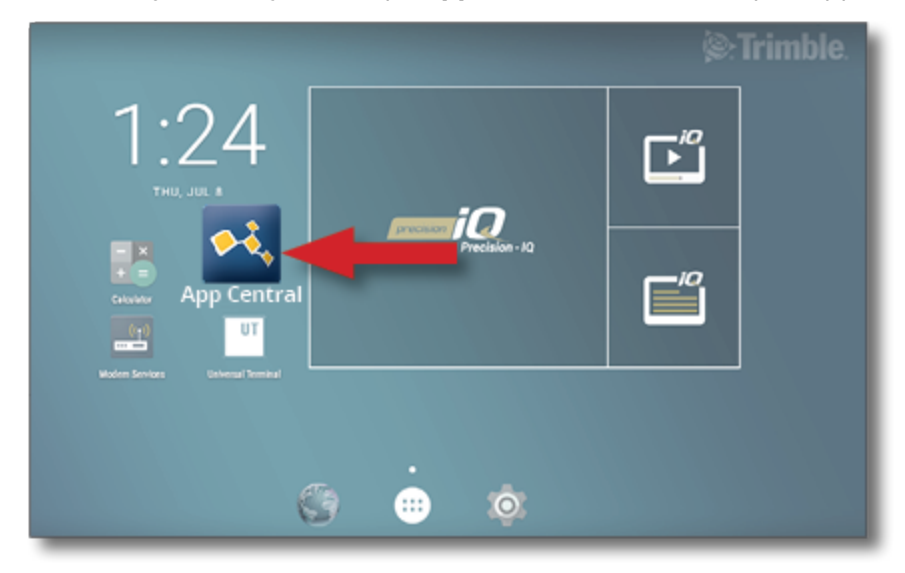

**MERK –** Hvis App Central-ikonet ikke er på startskjermen, kan du finne den under Androids **Alle apper**. Trykk og dra **App Central**-ikonet til startskjermen.

## <span id="page-14-0"></span>**App Central Marketplace**

App Central inkluderer et utvalg av testede tredjepartsapper som kanskje kan være nyttige for gårdsdriften. Fra startskjermen trykker du på **App Central**-ikonet for å åpne App Central Marketplace:

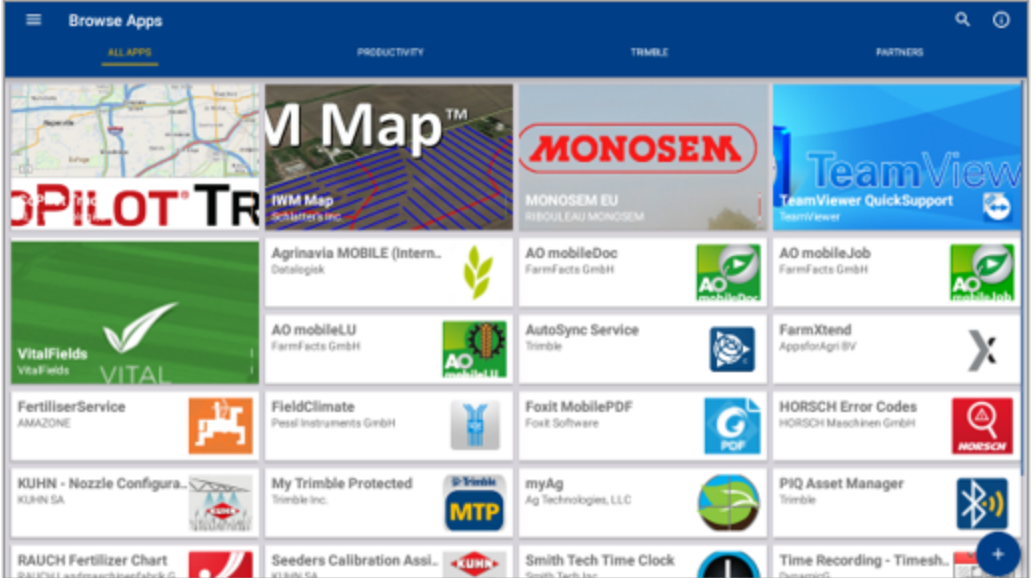

- <sup>l</sup> **Bla gjennom apper:** vises når det er en tilkobling til internett.
- <sup>l</sup> **Mine apper:** vises når det ikke er en tilkobling til internett.

<span id="page-14-1"></span>Et menyelement lar deg velge mellom Mine apper og Bla gjennom apper.

### **Systeminformasjon**

Trykk på **Systeminformasjon**-ikonet for å vise informasjon om skjermen, inkludert produsent, serienummer og installert fastvareversjon:

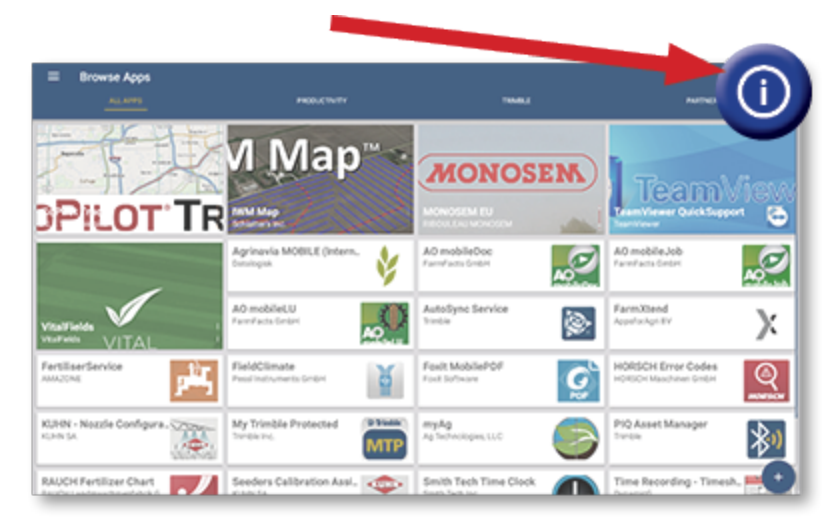

### <span id="page-15-0"></span>**Administrere lisenser**

Alle lisenser som er kjøpt, lastet ned og installert på skjermen eller GNSS-kontrolleren, administreres via App Central. Trykk på menyikonet på toppen av App Central-menyen:

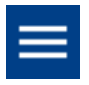

Velg **Lisenser** og enheten du vil gjennomgå for å bla gjennom aktive lisenser, vise start-/utløpsdato for lisens og manuelt bruke en lisens:

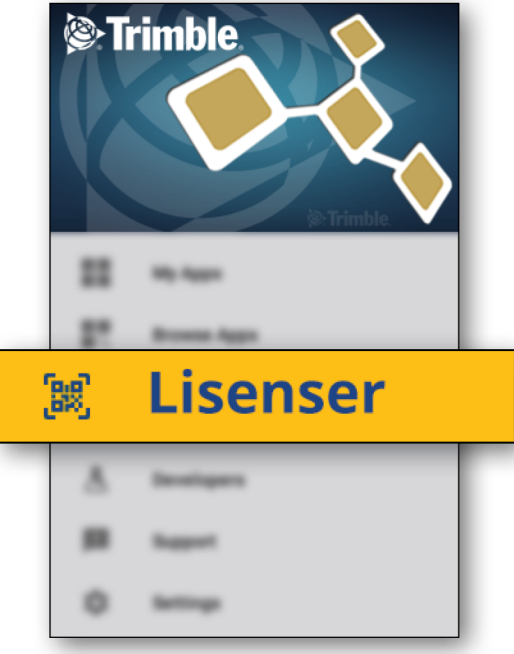

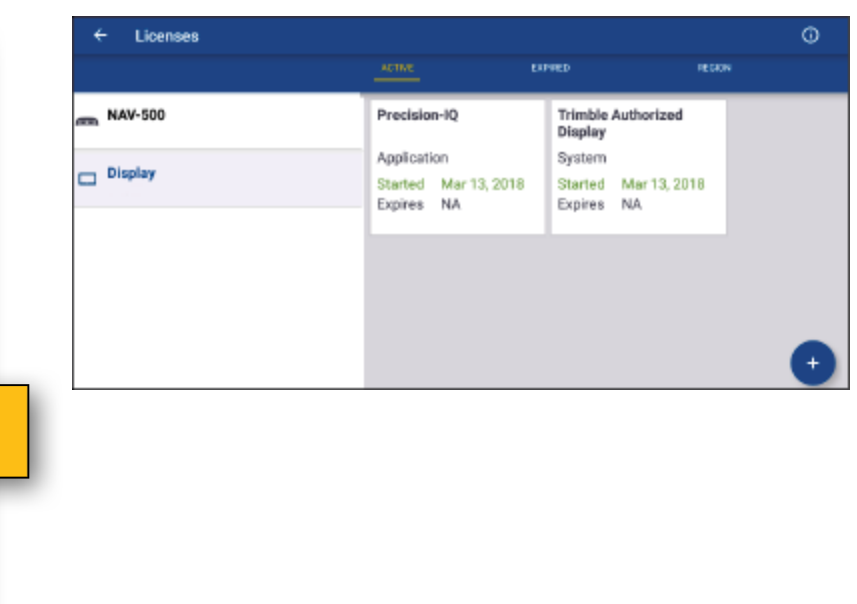

Etter hvert som kravene endrer seg, kan du legge til funksjoner i Precision-IQ. Hver lisens som er brukt, vises her:

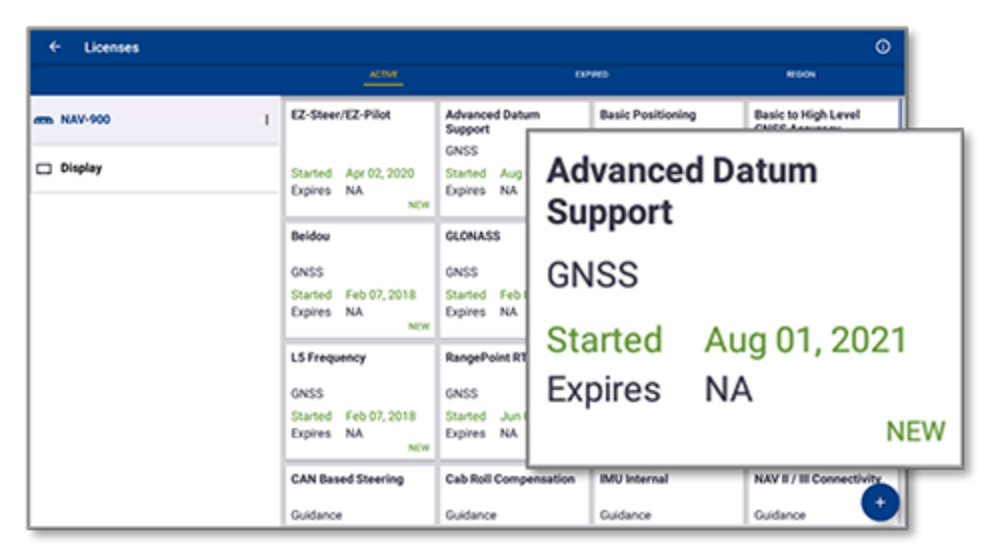

<span id="page-16-0"></span>**MERK –** Kontakt din autoriserte forhandler for informasjon om nye funksjoner som er tilgjengelige for skjermen din.

#### Installer en lisens fra en USB-stasjon

1. På App Central-skjermen trykker du på **Legg til**-ikonet nederst til høyre:

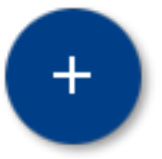

2. Trykk på **Installer fra USB**:

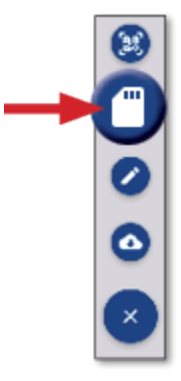

3. I popup-vinduet for USB-stasjon trykker du på lisensfilen du vil installere. Lisensene installeres automatisk.

**MERK –** Hvis lisensen ikke installeres i App Central Licensing, skal du bekrefte serienummeret for skjermen og tittelen på den valgte lisensfilen for å sørge for at korrekt **Serial\_Number.license**-fil er valgt.

#### <span id="page-17-0"></span>Skann en QR-kode for å installer en lisens

Lisenser kan installeres via skanningen av en QR-kode som et alternativ til å laste filen fra en minnepinne for kompatible skjermer.

1. På App Central-skjermen trykker du på **Legg til**-ikonet nederst til høyre:

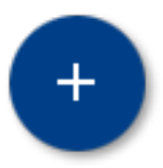

2. Trykk på **Skann QR-kode** og rett skjermens kamera mot QR-koden:

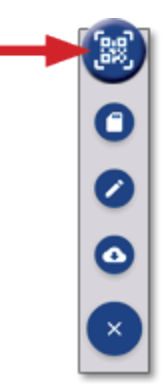

**MERK –** GFX-350/XCN-750-skjermer har ikke kamera. Installering av lisens ved å skanne en QRkode er ikke tilgjengelig med disse skjermene.

- For å skanne flere enn én QR-kode skal du trykke på  $\equiv$ +
- Når du er ferdig med skanningen, trykker du på  $\equiv$

## <span id="page-18-0"></span>**Precision-IQ-oversikt**

- Oversikt over [Precision-IQ-startskjerm](#page-19-0) og kjøreskjerm
- Vanlige ikoner på [Precision-IQ](#page-22-0)
- **Konfigurer og velg [Precision-IQ-ressurser](#page-28-0)**
- [Operatørpålogging](#page-33-0) og -tillatelser

Trimble® Precision-IQ™-åkerprogram for støttede skjermer er et brukervennlig avansert åkeradministreringssystem. Fra startskjermen trykker du på **Precision-IQ**-kontrollprogrammet for å starte programmet:

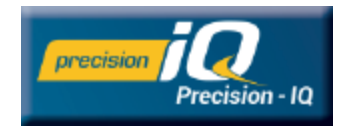

## <span id="page-19-0"></span>**Oversikt over Precision-IQ-startskjerm og kjøreskjerm**

Det meste av åkerarbeidet gjennomføres via Precision-IQ-startskjermen og kjøreskjermen. Dette avsnittet gir en generell oversikt over hva du kan forvente å finne på disse skjermene.

<span id="page-19-1"></span>**MERK –** Kjøreskjermen oppdateres automatisk med korrekte ikoner og funksjoner når du legger til nye lisenser.

#### Oversikt over Precision-IQ-startskjerm

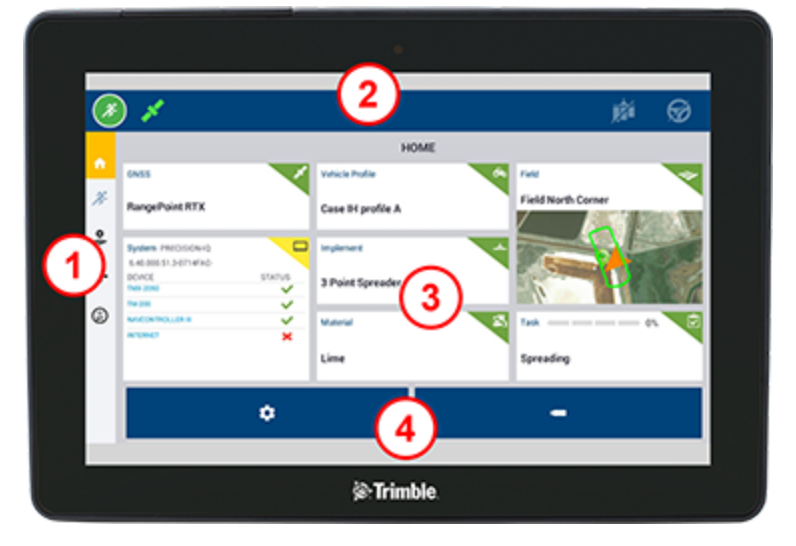

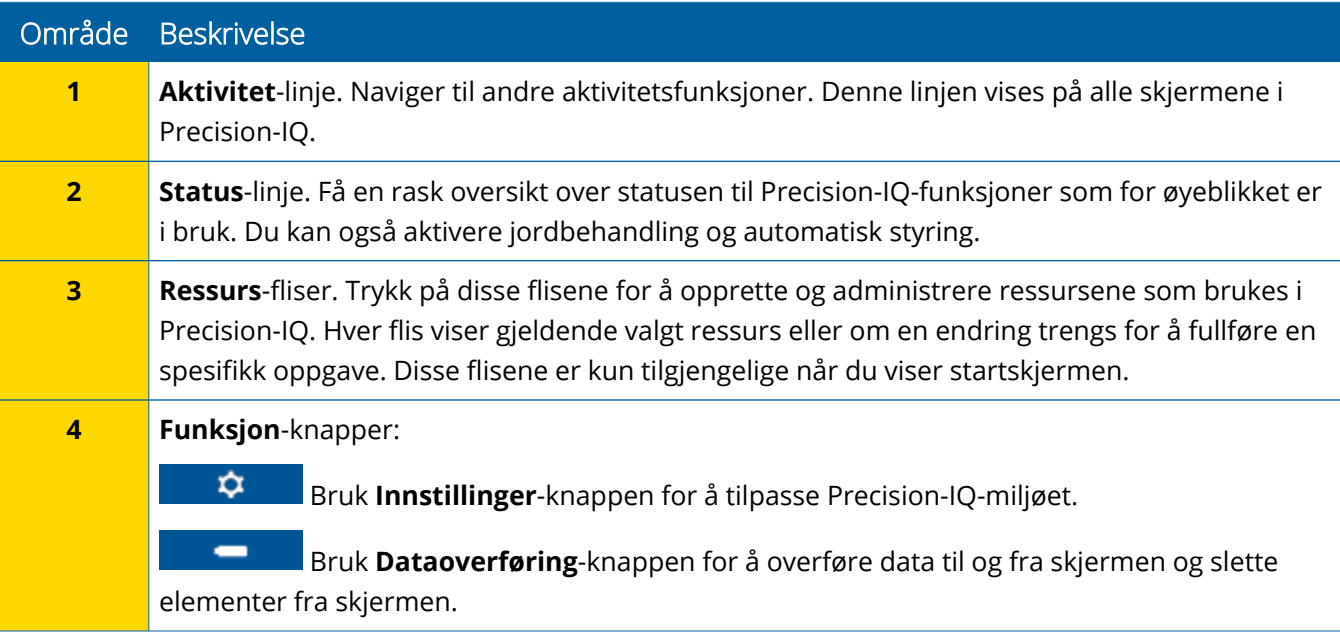

## <span id="page-20-0"></span>Oversikt over Precision-IQ-kjøreskjerm

Kjøreskjermen viser aktiviteten for arbeidet som utføres i en åker.

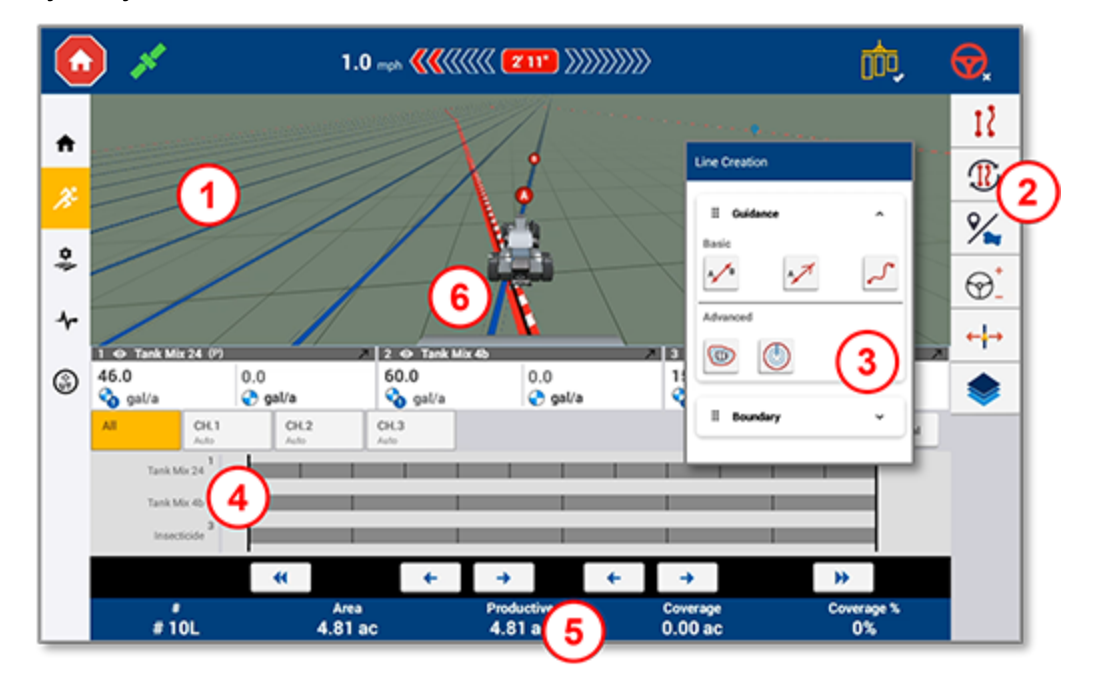

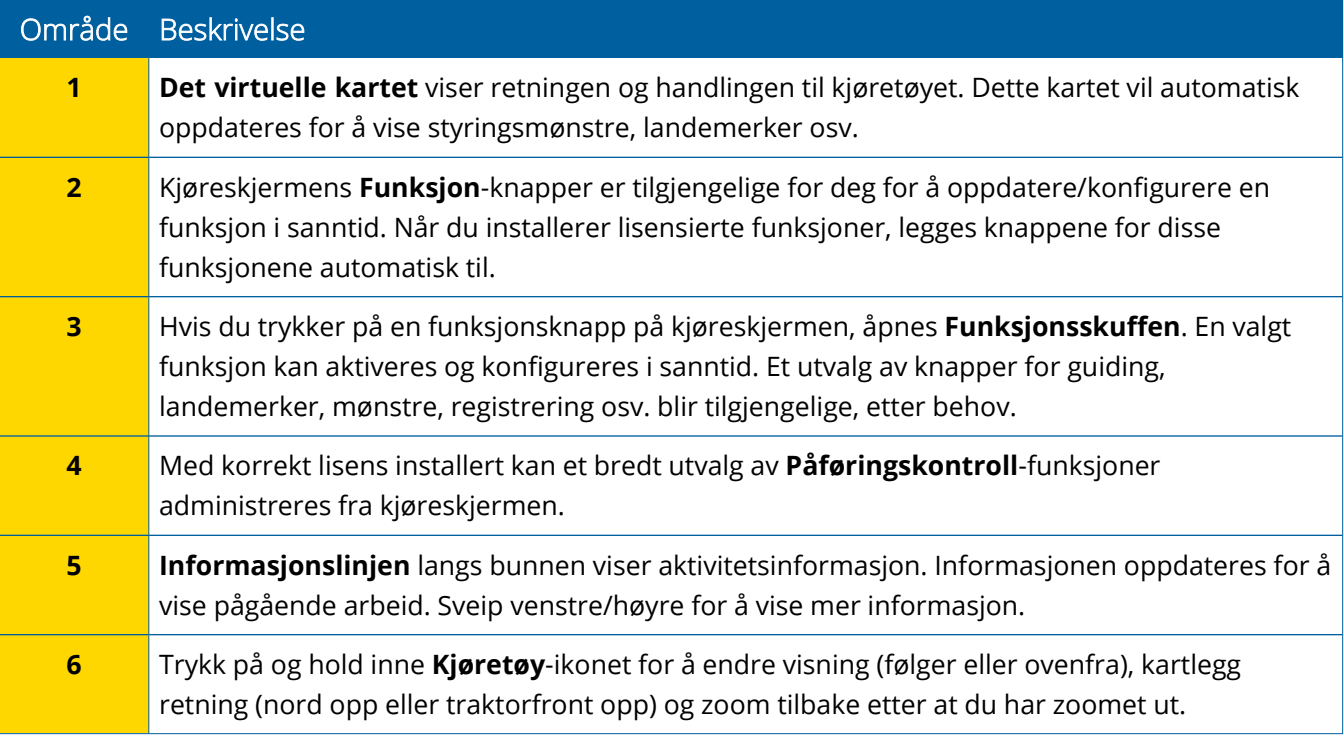

#### *Kjøreskjermvisninger*

Kjøreskjermen er delt inn i virtuelle kvadranter. Du kan velge hvor mye eller hvor lite informasjon som skal være i fokus, som i dette eksempelet:

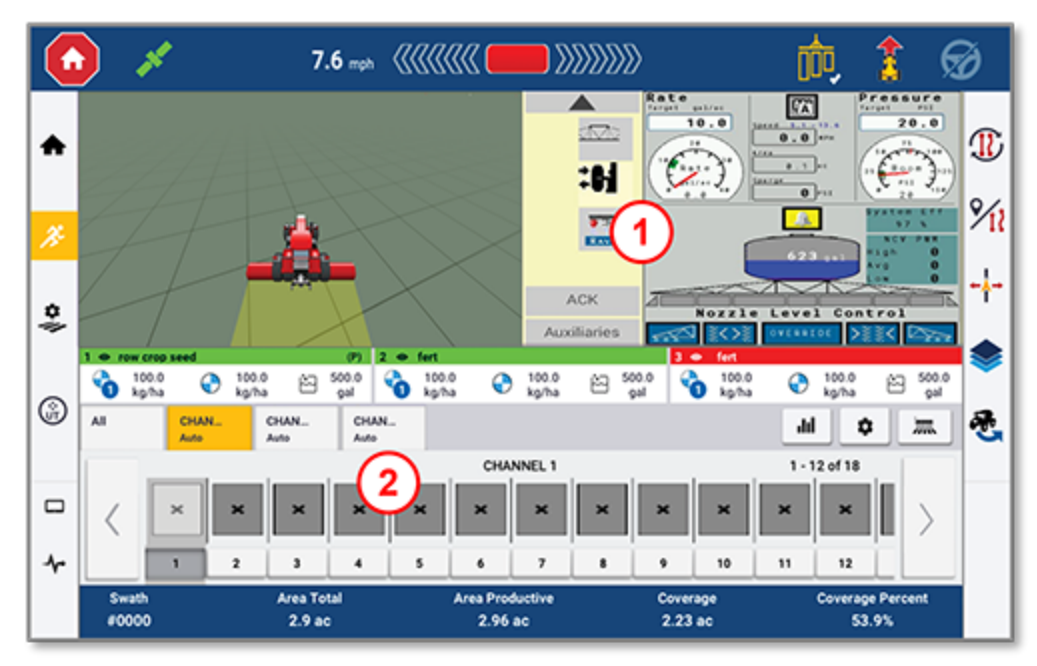

![](_page_21_Picture_417.jpeg)

**Skjul/vis**-ikoner vil veksle visningen mellom fullskjerm eller basisstørrelse:

![](_page_21_Picture_6.jpeg)

**Bytt:** Noen kvadranter kan vise mer enn én visning. Hvis du ser dette ikonet øverst til høyre på kvadranten, kan du trykke lenge for å bytte mellom visninger:

![](_page_21_Picture_8.jpeg)

**MERK –** Kvadranter for Universalterminal (UT) eller Påføringskontroll vises basert på redskapet du har valgt. Når et redskap blir valgt og konfigurert på startskjermen for å utføre Field-IQ eller ISOBUSkontroll, vises disse kvadrantene automatisk.

#### *Tilpasse funksjoner for kjøreskjerm*

Trykk på en funksjonsknapp for å åpne en skuff hvor du kan konfigurere og endre innstillingene for denne funksjonen på direkten.

Trykk for eksempel på **Linjefunksjon**-knappen for å åpne Linjeopprettelse-skuffen. Herfra kan du registrere en styringslinje, et roteringspunkt, en grense og mer:

![](_page_22_Picture_238.jpeg)

## <span id="page-22-0"></span>**Vanlige ikoner på Precision-IQ**

Precision-IQ-brukergrensesnittet inkluderer ikoner og knapper som brukes for å aktivere og konfigurere en rekke funksjoner og aktiviteter i programmet. For informasjon om hvordan du konfigurerer og velger Precision-IQ-ressurser kan du ta kontakt med din autoriserte Trimble-forhandler.

## <span id="page-22-1"></span>Ikoner på Precision-IQ-startskjermen

#### *Ikoner på aktivitetslinjen*

![](_page_22_Picture_239.jpeg)

#### *Funksjonsknapper*

![](_page_23_Picture_525.jpeg)

#### *Ikoner på statuslinjen*

Ikonene på statuslinjen endrer seg for å gjenspeile den aktuelle aktiviteten som blir utført i Precision-IQ:

![](_page_23_Picture_526.jpeg)

### <span id="page-24-0"></span>Ikoner på Precision-IQ-kjøreskjerm

**FORSIKTIG –** Vær oppmerksom når du konfigurere disse opplysningene. Verdiene du angir i disse trinnene, er kritiske for systemytelsen i felten og dataintegriteten under kjøretidsoperasjoner.

#### *Kjøreskjermens funksjonsknapper*

![](_page_24_Picture_311.jpeg)

#### *Ikoner for styringsmønster*

På kjøreskjermen kan du definere grenser, styringsmønstre og forskjellige landemerker.

Trykk på **Linjeopprettelse**-knappen for å definere grenser, roteringer og linjer i åkeren:

![](_page_25_Picture_4.jpeg)

![](_page_25_Picture_312.jpeg)

#### *Landemerkeikoner*

På kjøreskjermen kan du definere en rekke punkter, linjer og områdelandemerker.

Trykk på **Åkerfunksjoner**-knappen for å definere dem for åkeren:

![](_page_26_Picture_4.jpeg)

![](_page_26_Picture_282.jpeg)

#### *Registreringsknapper*

![](_page_26_Picture_283.jpeg)

![](_page_27_Picture_76.jpeg)

## <span id="page-28-0"></span>**Konfigurer og velg Precision-IQ-ressurser**

Precision-IQ-startskjermen inneholder ressursene du kommer til å bruke når du jobber i felten. Trykk på en ressursflis for å konfigurere og velge en profil for oppgaven du vil fullføre.

**FORSIKTIG –** Vær oppmerksom når du konfigurere disse opplysningene. Verdiene du angir i disse trinnene, er kritiske for systemytelsen i felten og dataintegriteten under kjøretidsoperasjoner.

#### <span id="page-28-1"></span>Oversikt over Ressurs-flis

![](_page_28_Picture_578.jpeg)

<span id="page-29-0"></span>**MERK –** For konfigurasjonsdetaljer for spesifikke Precision-IQ-ressurser kan du ta kontakt med en autorisert Trimble-forhandler.

### Fargekoder for ressursfliser

Hver ressursflis er fargekodet slik at du kjapt kan se statusen for hver ressurs:

![](_page_29_Picture_276.jpeg)

#### <span id="page-30-0"></span>Opprett en ressursprofil

Precision-IQ tilbyr en rekke ressurser du må velge for oppgaven du skal fullføre. Trykk for eksempel på **Kjøretøy**-flisen for å vise kjøretøyprofilen som for øyeblikket er valgt:

![](_page_30_Picture_353.jpeg)

Profilskjermen viser de tilgjengelige profilene du kan velge. Trykk på en profil for å oppdatere skjermen med et detaljert sammendrag av profilen.

For å opprette en ny profil trykker du på New-knappen (**Ny**) nederst på skjermen.

Avhengig av ressursprofilen du vil opprette, vil Precision-IQ starte en profilveiviser som samler inn den nødvendige informasjonen for ressursen. Noen ressurser, for eksempel kjøretøy- og redskapsprofiler, krever et sett av presise målinger. Du kan alltid oppdatere en profil ved å trykke på Edit-knappen (**Rediger**).

Precision-IQ-ressurser kan opprettes i serverdelprogramvare, som Trimble Ag Software. Se [Oversikt](#page-44-0) over [dataoverføring](#page-44-0) for informasjon om overføring av ressurser til skjermen din.

**MERK –** Selv om visse guidingtyper kan være tilgjengelige for din valgte maskin, vises kun guidingtyper med korresponderende guidinglisens som er installert på din styringskontroller.

#### <span id="page-31-0"></span>Velg en ressursprofil

Når den er opprettet, skal en ressurs *velges* før du kan utføre noe arbeid. I dette eksempelet skal du trykke på **Redskap**-flisen og deretter:

- 1. Velg en ny profil.
- 2. Trykk på **Velg redskapsprofil**-knappen.

![](_page_31_Picture_273.jpeg)

#### <span id="page-31-1"></span>Kopier en eksisterende ressursprofil

Precision-IQ kan administrere så mange ressursprofiler som du trenger. Siden mange ressurser kan ha samme informasjon, kan du spare tid ved å kopiere ressursprofilen. Med en duplikatprofil kan du deretter redigere ressursdetaljene slik at de passer for oppgaven du forventer å jobbe med.

I dette eksempelet skal du trykke på **Redskap**-flisen og deretter på Redskapsprofil-skjermen:

- 1. Trykk på en profil fra listen over tilgjengelige redskapsprofiler, som du vil kopiere.
- 2. Trykk på **Lagre redskap som**-knappen:

![](_page_32_Picture_181.jpeg)

#### <span id="page-32-0"></span>Lisensierte funksjoner

En lisens som du legger til for Precision-IQ, blir integrert i ressursprofilen. Når du oppretter/endrer en ressursprofil, vil en lisensiert funksjon legges til som et nytt trinn for konfigurering. For eksempel: NextSwath™ er en lisensiert funksjon som du kan inkludere for støttede redskaper. Når den er aktivert, er alternativet for å aktivere denne funksjonen nå en del av profilkonfigurasjonen:

![](_page_32_Picture_182.jpeg)

**MERK –** Ta kontakt med en autorisert forhandler for informasjon om installering og konfigurering av lisensierte funksjoner.

## <span id="page-33-0"></span>**Operatørpålogging og -tillatelser**

Med AutoSync aktivert kan organisasjonsadministratorer bruke Ag Software (på nettet eller via mobilappen) for å administrere operatører og få tilgang til tillatelser for Precision-IQ-skjermer. Tillatelsesinnstillinger kan begrense operatører fra å opprette og redigere en rekke Precision-IQ-ressurser og kjøreskjermfunksjoner. Administratorer kan velge hvordan en operatør får tilgang til Precision-IQ-skjermen eller -programmet:

<sup>l</sup> **Skybaserte operatørtillatelser.** Operatørpålogging og -tillatelser angis av Trimble Ag Software (på nettet eller via mobilappen) for å få tilgang til Precision-IQ-skjermen. Disse operatørene vil få tillatelse for fullstendig eller begrenset tilgang til Precision-IQ-funksjonene. *Full tilgang*-brukere kan gjøre alt i skjermen, mens *Velg bare*-brukere kan kun velge det som allerede er på skjermen. Med AutoSync aktivert i Trimble Ag Software (på nettet eller via mobilappen) er denne metoden anbefalt når det finnes flere potensielle operatører eller komplekse åkre.

**FLLER** 

<sup>l</sup> **Skjermbasert operatørpålogging** Kun operatørkontoer kan opprettes og redigeres i selve Precision-IQprogrammet (tillatelser kan ikke angis). Denne funksjonen er ikke endret fra forrige versjoner av Precision-IQ. Denne metoden anbefales hvis du trenger å styre skjermpåloggingen, men du har ikke en aktiv Trimble Ag Software-konto.

For å angi operatørtillatelser som beskrevet i dette avsnittet må du:

- Oppdatere Precision-IQ til siste fastvare (6.20 eller nyere).
- Oppdatere Trimble Ag Software-mobilappen til siste fastvare (3.3 eller nyere).
- En aktiv organisasjon må eksistere i Trimble Ag Software.
- <span id="page-33-1"></span>• AutoSync må være aktivert.

#### Trimble Ag Software: Oppsett av operatørtillatelser

**MERK –** Disse instruksjonene antar at AutoSync er aktivert og at operatørsynkronisering er satt til **På**.

1. Slå på Logg på operatørskjerm *(global innstilling)*. Som standard er alternativet Logg på operatørskjerm satt til **AV** for alle operatører.

**MERK –** Innstillingen Logg på operatørskjerm tillater at utstyrsoperatører som har Precision-IQtilgang, kan dele tilgangen på tvers av all tilkoblede enheter.

Slik oppdaterer du innstillingen:

- a. På Trimble Ag Software-startskjermen klikker du på **Kontakter**-flisen.
- b. På listen over kontakter finner du innstillingen **Logg på operatørskjerm** øverst til venstre på

skjermen.

c. Klikk på **Endre**, og velg deretter **På** fra popup-vinduet. Klikk på **Lagre**.

**MERK –** Når AutoSync er slått på, kan ikke operatørpålogging redigeres fra Precision-IQ-skjermen.

- 2. Angi Precision-IQ-tilgangstillatelser for en organisasjonskontakt. Slik endrer du denne innstillingen:
	- a. Rediger en eksisterende operatørkontakt.

**MERK –** Du kan også legge til en ny kontakt. En ny kontakt må aktivere alternativet Utstyrsoperatør.

- b. På Kontaktegenskaper-skjermen klikker du på **Utstyrsoperatør**-fanen.
- c. Klikk på **Trimble-skjermtillatelser**-boksen og konfigurer følgende alternativer:
	- <sup>l</sup> **Påloggings-ID:** Denne verdien er automatisk generert basert på kontaktens fornavn og etternavn, som må være unike for organisasjonen.
	- <sup>l</sup> **4-sifret PIN:** Angi en firesifret operatør-PIN som skal brukes for å åpne Precision-IQ-skjermen.
	- <sup>l</sup> **Logg på operatørskjerm:** Denne skal settes til **PÅ**. Denne innstillingen er global for organisasjonen og gjelder for alle operatører.
	- <sup>l</sup> **Precision-IQ-tilgang:** Klikk på rullegardinmenyen for å endre tilgangsinnstillingene fra **Full tilgang** til **Velg bare**. Som standard har en ny operatørprofil alternativet Precision-IQ-tilgang satt til **Full tilgang**.

![](_page_34_Picture_531.jpeg)

3. Når du har fullført operatørprofilen, klikker du på **Lagre**. Listen over kontakter oppdateres og viser Precision-IQ-tilgangsnivået (**Full tilgang** eller **Velg bare**).

### <span id="page-35-0"></span>Trimble Ag Software-mobilapp: Oppsett av operatørtillatelser

Følg trinnene nedenfor for å konfigurere operatørtillatelser ved hjelp av Trimble Ag Software-mobilappen på smarttelefonen eller nettbrettet:

#### **MERK –**

- Bare organisasjonsadministratorer kan endre utstyrsoperatørtillatelser.
- <sup>l</sup> Trimble Ag Software-mobilappen kan aktivere Trimble-skjermtillatelser og angi Precision-IQtilgang for en kontakt.
- <sup>l</sup> I mobilappen kan du opprette/redigere kontaktinformasjon for å:
	- <sup>o</sup> Tildele dem statusen utstyrsoperatør.
	- <sup>o</sup> Gi dem påloggingstillatelse til Trimble-skjerm.
	- <sup>o</sup> Angi et Precision-IQ-tilgangsnivå.
- 1. Velg en kontakt du vil gi pålogging og tilgang til Trimble-skjerm. Med en valgt kontakt, trykk på **Rediger**ikonet (blyanten øverst til høyre på skjermen).
- 2. Bekreft at Utstyrsoperatør-alternativet er valgt. Hvis dette ikke er valgt, skal du trykke på boksen for å aktivere.

**MERK –** Du kan også oppdatere andre alternativer, som Lisens for påføringsenhet, Enhetskostnad per time osv.

3. Aktiver Trimble-skjermtillatelser. Trykk på boksen for å aktivere Trimble-skjermtillatelser:

**MERK –** Logg på/av operatørskjerm er en global innstilling som konfigureres i Trimble Ag Software.

4. Tilordne en firesifret PIN. Trykk på **4-sifret PIN**-alternativet og tilordne en kode for operatøren i popupvinduet. Trykk på **Lukk**.

**MERK – Påloggings-ID** blir automatisk opprettet av programvaren når kontakten blir opprettet. Formatet er **fornavn** og **etternavn**.

- 5. Tilordne Precision-IQ-tilgang:
	- a. Trykk på **Precision-IQ-tilgang**-alternativet.
	- b. I popup-vinduet Precision-IQ-tilgang velger du **Full tilgang** (standard) eller **Velg bare**, og trykk deretter på **Lukk**.

![](_page_36_Picture_379.jpeg)

- 6. Lagre. Etter at du har oppdatert kontaktopplysningene, trykker du på **Lagre**-ikonet øverst til høyre på skjermen.
- 7. Gå tilbake til startskjermen og trykk på ikonet for **manuell synkronisering** .

**MERK –** Du må synkronisere manuelt for at alle endringene som oppdateres på tvers av organisasjonen.

### <span id="page-36-0"></span>Logg på en Precision-IQ-skjerm

Etter at alternativet Logg på operatørskjerm er angitt (ved hjelp av Trimble Ag Software), blir påloggingsgrensesnittet for skjermen oppdatert:

1. På påloggingsskjermen trykker du på **>**-ikonet:

![](_page_36_Picture_380.jpeg)

2. Velg operatøren fra listen.

**MERK –** Denne operatørlisten inkluderer kun operatører som har **Trimble-skjermtillatelser**alternativet aktivert i Trimble Ag Software eller Trimble Ag Mobile.

3. Angi operatør-PIN og trykk på **Logg på**.

# **4**

## <span id="page-37-0"></span>**Systeminnstillinger**

- **[Android-innstillinger](#page-38-0)**
- [Precision-IQ-innstillinger](#page-40-0)

En rekke innstillinger er tilgjengelige for Precision-IQ som kan tilpasses etter ditt eget miljø. Precision-IQ tilpasses også Android-innstillingene du velger.

#### **For Precision-IQ-innstillinger**

Trykk på **Innstillinger**-knappen på Precision-IQ-startskjermen:

![](_page_37_Picture_7.jpeg)

#### **For Android-innstillinger**

Trykk på **Innstillinger**-ikonet på startskjermen:

![](_page_37_Picture_10.jpeg)

## <span id="page-38-0"></span>**Android-innstillinger**

Android-innstillinger påvirker en rekke funksjoner for alle programmene på skjermen. På startskjermen trykker du på **Innstillinger**-ikonet:

![](_page_38_Picture_3.jpeg)

På Androids Innstillinger-skjerm viser Precision-IQ til innstillingene for Wi-Fi, skjerm, språk osv.:

![](_page_38_Picture_92.jpeg)

Trykk på en innstilling for alternativer for å aktivere, deaktivere og velge et innstillingsalternativ:

**Wi-Fi:** Trykk på glidebryteren for å aktivere og velge fra tilgjengelige Wi-Fi-nettverk:

![](_page_39_Picture_162.jpeg)

**Skjerm:** Trykk for å justere lysstyrkenivået og aktivere adaptiv lysstyrke:

![](_page_39_Picture_163.jpeg)

**Språk:** Trykk for å velge et språk. Precision-IQ støtter de fleste språk.

![](_page_39_Picture_164.jpeg)

**Dato og klokkeslett:** Trykk for å velge tidssone og vise tiden som 12-timers eller 24-timers:

![](_page_39_Picture_9.jpeg)

## <span id="page-40-0"></span>**Precision-IQ-innstillinger**

Mange av funksjonene til Precision-IQ har standardinnstillinger som du kan endre etter behov. På startskjermen trykker du på **Innstillinger**-knappen nederst på skjermen:

![](_page_40_Picture_3.jpeg)

På Innstillinger-skjermen trykker du på innstillingen du vil oppdatere. Skjermen oppdateres og viser de tilgjengelige innstillingsalternativene. Trykk på hvert alternativ du vil oppdatere. Når du er ferdig, trykker på du **Tilbake** for å lagre innstillingene og gå tilbake til Precision-IQ-startskjermen.

## <span id="page-40-1"></span>Eksempel på Precision-IQ-innstilling

Følgende innstillinger viser eksempler på type alternativer du kan endre:

#### **Visningsoppsett:**

![](_page_40_Picture_8.jpeg)

#### **Styringen og veiledning:**

![](_page_41_Picture_64.jpeg)

#### **Påføringskontroll:**

![](_page_41_Picture_4.jpeg)

Enkelte Precision-IQ-funksjoner kan simuleres for demonstrasjon, testing eller opplæring. Trykk på den aktuelle glidebryteren for å aktivere og deaktivere simuleringsfunksjonen:

![](_page_42_Picture_57.jpeg)

## <span id="page-43-0"></span>**Dataoverføring**

- Oversikt over [dataoverføring](#page-44-0)
- **D** Oversikt over [AutoSync](#page-44-1)
- Innstilling og konfigurering for trådløs [dataoverføring](#page-46-0)
- **Bruke [dataoverføring](#page-50-0) trådløst**
- **Bruke [dataoverføring](#page-51-0) manuelt**
- Slette en [Precision-IQ-ressurs](#page-54-0)

Precision-IQ gir støtte for overføring av data mellom en skjerm i feltet og Trimble Ag Software du bruker på bakkontoret, eller du kan manuelt overføre data med en minnepinne. Fra Precision-IQ-startskjermen trykker du på **Dataoverføring**-knappen for å begynne:

![](_page_43_Picture_9.jpeg)

## <span id="page-44-0"></span>**Oversikt over dataoverføring**

Precision-IQ gir støtte for overføring av data mellom en skjerm i feltet og Trimble Ag Software du bruker på bakkontoret. Innsamlet data fra skjermen kan overføres:

<sup>l</sup> **Trådløst** med funksjonen AutoSync™ via mobil- eller Wi-Fi-nettverk.

Det anbefales å bruke det trådløse alternativer siden dataoverføringer kan konfigureres til å utføres automatisk og sømløst.

#### **MERK –**

- <sup>o</sup> GFX/XCN-skjermene har innebygd Wi-Fi-funksjon.
- <sup>o</sup> For andre tilkoblingsalternativer kan du se avsnittet *AutoSync: Tilkoblingsveiledning* i [Brukerveiledning](http://trl.trimble.com/docushare/dsweb/Get/Document-909839/AutoSync.pdf) for AutoSync.

Når en trådløs kommunikasjon er etablert, sendes alle jobber som er fullført i felten (ved hjelp av påkrevd maskinvare) til nettserveren for Trimble Ag Software. I tillegg ser skjermen etter oppdatert informasjon for nedlasting fra ditt Trimble Ag Software-lagringsområde. Hvis du mister kontakten med nettserveren, sendes de fullførte jobbene så snart tilkoblingen er gjenopprettet.

<sup>l</sup> **Manuelt** ved hjelp av en USB-enhet. Alle GFX/XCN-skjermer har minst én USB-port for manuell dataoverføring.

<span id="page-44-1"></span>Bruk det manuelle alternativet når ingen nettverkstilkobling er tilgjengelig eller tilkoblingen er dårlig.

### **Oversikt over AutoSync**

**MERK –** AutoSync er trådløs dataoverføring for skjermer med Precision-IQ-fastvareversjon 6.xx og nyere.

AutoSync synkroniserer automatisk gårdsdata på tvers av Trimble-skjermer som bruker Precision-IQprogramvare, og eliminerer behovet for å manuelt dele data via USB. AutoSync reduserer betydelig duplikater, gjentatt datainnmating og menneskelig feil siden åker-, ressurs- og operatørinformasjon – enten det er på nettet, via Trimble Ag-mobilappen eller på skjermen – synkroniseres automatisk hvert minutt for hele gårdsoperasjonen.

AutoSync-funksjonen er inkludert i Farmer Core- og Farmer Pro-programvareabonnementene. Skjermtilkoblingslisenser kreves for hver tilkoblet Trimble-skjerm.

AutoSync utveksler styringslinjer, gårdgrenser, kunde-/gård-/åkernavn, landemerker, kjøretøy, materialer, redskaper og operatører. Når oppgaven er fullført, vil oppgavedata overføres fra skjermene til nettplattformen. Kunder med korrekte tillatelser kan opprette, redigere og slette fra enhver tilkoblet enhet, og andre enheter blir automatisk oppdatert innen få minutter:

![](_page_45_Picture_367.jpeg)

Med de trådløse funksjonene på AutoSync kan du gjøre følgende:

- <sup>l</sup> **Spare tid** del gårdsdata på tvers av alle støttede enheter som brukes i operasjonen, unngå dermed dobbeltoppføring av data.
- <sup>l</sup> **Forbedre effektiviteten** påse at definisjon og bruk av styringslinjer er konsekvent for alle operatører via automatisk synkronisering.
- <sup>l</sup> **Redusere menneskelig feil** forbedre integriteten av registre ved å eliminere feil forårsaket av flere innmatinger av styringslinjer, åkernavn, åkergrenser, ressurser og landemerker.
- <sup>l</sup> **Dra nytte av toveis dataoverføring** Trimble Ag Software-løsninger leverer, ved hjelp av AutoSync, automatisk toveis dataoverføring med støttede skjermer.
- <sup>l</sup> **Innfri lovmessige og kontraktsmessige forpliktelser** AutoSync tilrettelegger for enkel oppretting av jordbehandlingskartlegging (plasseringsrapporter).

For informasjon om forutsetninger og konfigurasjon for AutoSync kan du se [Brukerveiledning](http://trl.trimble.com/docushare/dsweb/Get/Document-909839/AutoSync.pdf) for AutoSync og [Støttearbeidsflyt](http://trl.trimble.com/docushare/dsweb/Get/Document-913091/autosync_support_workflow.pdf) for AutoSync.

## <span id="page-46-0"></span>**Innstilling og konfigurering for trådløs dataoverføring**

For å etablere en effektiv trådløs dataoverføring må Precision-IQ ha korrekt innstilling og konfigurering for å samle inn korrekt data for overføring. Dette avsnittet beskriver korrekt innstilling og konfigurering av skjermen for trådløs dataoverføring.

FarmStream kobles til kjøretøyets CAN og muliggjør overføring av produktivitetsdata, som når en maskin kjører eller har stoppet, til Trimble Ag Software og omfatter kjøretøyets plasserings- og statusinformasjon i sanntid.

Hvis du vil ha mer informasjon om FarmStream og hva som skiller det fra Trimble Ags tradisjonelle telematikkløsning, kan du gå til:

#### <https://agriculture.trimble.com/software/farmstream-faq/>

Likeledes kan Trimble Ag Software konfigureres til å motta en dataoverføring fra Precision-IQ. Se nettstedene nedenfor for informasjon om Trimble Ag Software:

• Generell informasjon om innstilling og konfigurering av Trimble Ag Software:

<https://agriculture.trimble.com/software/support/how-to-central/>

• Instruksjoner for oppsett av nytt kjøretøy:

<https://agriculture.trimble.com/software/support/fleet-help/#CreatingANewVehicle>

• Instruksjoner for tilordning av Vehicle Connection-lisens:

<https://agriculture.trimble.com/software/support/fleet-help/#AssigningVehicleLicense>

<span id="page-46-1"></span>Følg trinnene nedenfor for innstilling og konfigurering av Precision-IQ for trådløs dataoverføring med FarmStream:

#### Konfigurere FarmStream-innstillinger

**MERK –** Produktivitet-fanen er bare synlig hvis funksjonen **Aktiver operatører** er slått på. Denne funksjonen får du tilgang til ved å trykke på **Innstillinger** på startskjermen og velge **Operatører og passord**.

For å bruke Anvendelse-appen og FarmStream Fleet-rapportering på skjermen med Precision-IQåkerprogrammet må du først konfigurere tersklene i Precision-IQ-programmet.

#### *Konfigurere kjøretøy- og redskapsterskler for FarmStream-rapportering*

Etter at du har åpnet Precision-IQ, kan du konfigurere Redskap- og Kjøretøy-innstillinger for Anvendelseappen, slik at anvendelsesdata vises slik du ønsker i FarmStream Fleet.

1. På Precision-IQ-startskjermen trykker du på **Kjøretøy**-flisen for å angi kjøretøyinnstillinger. Trykk deretter på **Produktivitet**-fanen.

I Produktivitet-fanen skal du angi en terskel for kjøretøyets maksimale kjørehastighet for Anvendelseappen. Hvis kjøretøyet beveger seg over denne maksimale kjørehastigheten, blir det rapportert som høy hastighet. Hvis du slår av Maksimal kjørehastighet, betyr dette at tilstanden "høy hastighet" ikke blir brukt for kjøretøyet i FarmStream Fleet.

2. For å angi alternativet maksimal kjørehastighet trykker du på **Maksimal kjørehastighet**. Velg en maksimal kjørehastighet for kjøretøyet, og trykk deretter på den grønne hakeknappen. Det er også et alternativ om å vise hastighet i amerikansk eller metrisk måleenhet. Området for tillatt kjørehastighet som kan velges, er oppgitt i dialogboksen:

![](_page_47_Picture_557.jpeg)

- 3. Trykk på **Sammendrag**-fanen og lagre endringene.
- 4. Gå tilbake til Precision-IQ-startskjermen og trykk på **Redskap**-flisen for å angi redskapsgrenser for Anvendelse-programmet. Trykk deretter på **Produktivitet**-fanen.

Hvis en operatør overskrider funksjonshastigheten for et redskap, kan det føre til skade på redskapet, kjøretøyet, avlingen eller åkeren. Skjermen kan sende informasjon om redskapsstatus to FarmStream Fleet i Trimble Ag Software-løsningen.

**MERK –** Produktivitet-fanen er bare synlig hvis funksjonen Aktiver operatører er slått på. Denne funksjonen får du tilgang til ved å trykke på Innstillinger på startskjermen og velge Operatører og passord.

Disse innstillingene bestemmer hva slags informasjon som sendes om redskapet fra Anvendelse-appen til FarmStream Fleet.

5. For å angi Maksimal transporthastighet skal du trykke på **Maksimal transporthastighet** og skrive inn en verdi i området som vises. Velg Enheter hvis det kreves. Trykk på den grønne haken for å lagre.

![](_page_48_Picture_476.jpeg)

- 6. Trykk på **Maksimal driftshastighet** og **Stoppet til forsinket tidsavbrudd** for å angi verdier og/eller velge enheter for disse to parameterne. Trykk på den grønne haken for å lagre.
- 7. Trykk på **Sammendrag**-fanen og lagre endringene.

Tabellen nedenfor beskriver de ulike innstillingsalternativene:

![](_page_48_Picture_477.jpeg)

#### *Konfigurere en operatør for FarmStream-rapportering*

**MERK –** Funksjonen **Aktiver operatører** må være aktivert for at FarmStream skal kunne kjøre. Denne funksjonen får du tilgang til ved å trykke på **Innstillinger** på startskjermen og velge **Operatører og passord**, eller ved å aktivere operatører fra Trimble Ag Software ved å aktivere alternativet på **Personer** ⇒ **Kontakter** ⇒ **Administrer** ⇒ **Logg på operatørskjerm**.

Pålogging som operatør kreves ikke for at Anvendelse eller FarmStream kan kjøres, men hvis du vil se operatørinformasjon i programmet, må du logge på.

Slå på skjermen for å konfigurere operatørinformasjon. Du skal nå se Operatør-appen. Trykk på **Operatør**appikonet for å starte den.

Operatører kan opprettes på siden **Bilpark** eller **Gård** ⇒ **Kontakter** på Trimble Ag Software. Alle operatører i skjermens organisasjon blir automatisk sendt til skjermen når den har tilkobling. Hvis operatører på Bilpark-siden endres, vil enhver endring være synlig i Operatør-appen etter at appen er avsluttet og startet på nytt, eller når skjermen er omstartet.

Operatøren kan også opprettes lokalt på skjermen, men de blir ikke sendt til Trimble Ag Software for å vises på Bilpark-siden med mindre AutoSync er slått på. Disse lokale operatørene vil ikke vises i menyen i Operatør-appen.

- 1. Logg på Operatør-appen for å spore hvem som bruker kjøretøyet, for rapportering i Anvendelse og FarmStream.
- 2. Angi eller skann operatør-PIN for å logge på.

Når du er logget på, vil operatørinformasjonen registreres sammen med eventuell anvendelsesdata.

#### *Aktivere en operatør for FarmStream-rapportering*

**MERK –** Aktivering av operatører kreves for FarmStream-drift. For mer informasjon om hvordan du konfigurerer programvaren og skjermen for FarmStream kan du se FarmStream-veiledningen her:

#### <http://agriculture.trimble.com/software/farmstream-setup/>

Hvis du vil se operatørinformasjon i Trimble Ag Software-programvaren som del av en dataoverføring, må det finnes en aktivert operatør for å bruke Precision-IQ, med innstillingen Aktiver operatører aktivert.

For informasjon om hvordan du administrere operatører med Trimble Ag Software kan du gå til:

#### <https://agriculture.trimble.com/software/support/fleet-help/#OperatorsScreen>

Når du er logget på, vil operatørinformasjonen registreres sammen med eventuell anvendelsesdata.

## <span id="page-50-0"></span>**Bruke dataoverføring trådløst**

Når Precision-IQ er konfigurert, sendes innsamlet FarmStream-anvendelsesdata til Trimble Ag Software med få sekunders mellomrom. Når du åpner kjøreskjermen for å utføre en oppgave, begynner Precision-IQ å registrere anvendelsesdata og den kan sendes.

For informasjon om hva man skal gjøres med anvendelsesdataen som sendes til Trimble Ag Software kan du gå til:

<span id="page-50-1"></span><https://agriculture.trimble.com/software/support/fleet-help/#Utilization>

## Overføre data trådløst til skjermen med Trimble Agskrivebordsprogramvaren

**MERK –** For skjermer som bruker Precision-IQ-fastvare under 6.xx.

For informasjon om hvordan du får tilgang til overførte filer i Trimble Ag Software kan du gå til:

<https://agriculture.trimble.com/software/support/fleet-help/#DownloadingandUploadingFiles>

Følg trinnene nedenfor for å laste opp data til skjermen med skrivebordsprogramvaren:

- 1. Gå til **Tilkoblet**-fanen på skrivebordsprogramvaren og logg på med brukernavn og passord for Trimble Ag Software. Hvis aktuelt, velg organisasjonen du jobber med.
- 2. Klikk på **Send ressurser**.

Bruk Send ressurser-knappen for å spesifisere data du vil laste opp til Trimble Ag Software-serveren slik at den kan lastes ned til skjermen din.

- 3. I **Gårder/Åkre**-fanen velger du **Kunder/Gårder/Åkre** som skal lastes opp.
- 4. I **Inndata**-fanen velger du **Maskiner/Personer/Varer** som skal lastes opp.
- 5. Velg **Jobbtyper** som skal sendes.
- 6. Velg **Alternativer**-fanen for å sende åkergrenser og/eller styringslinjer.
- 7. Klikk på **OK**.
- 8. Velg **Trimble-skjerm(er)** for å laste opp ressurser, og klikk på **OK**.
- 9. Valgte ressurser legges til utboksen for mobilenhetene du valgte.

Så fort programvaren kommuniserer med Trimble Ag Software-serveren, blir data lastet opp og flyttet til enhetens innboks, og her forblir den helt til skjermen laster ned ressursene.

## <span id="page-51-0"></span>**Bruke dataoverføring manuelt**

Precision-IQ støtter dataoverføring via USB-stasjon (også kalt *minnepinne* eller *minnepenn*). For å overføre data manuelt må du sette en USB-stasjon inn i en USB-port på skjermen og deretter velge filene du vil overføre.

Følg trinnene nedenfor for å overføre data manuelt:

- 1. Sett en USB-stasjon inn i en av USB-portene på-skjermen.
- 2. Fra Precision-IQ-startskjermen trykker du på **Dataoverføring**-knappen for å vise Dataoverføringskjermen.
- 3. Velg en handling for dataoverføring:
	- USB [VDB-overføring](#page-51-1)
	- Dataoverføring mellom [Precision-IQ-skjermer](#page-52-0)
	- Eksporter [Precision-IQ-ressurser](#page-52-1) til en USB-stasjon
	- Importer ressurser til en [Precision-IQ-skjerm](#page-53-2)
- 4. Når dataoverføringen er fullført, kan du fjerne USB-stasjonen fra skjermen.

#### *Se også:*

Støttede [dataoverføringsfunksjoner](#page-53-1)

Slette en [Precision-IQ-ressurs](#page-54-0)

#### <span id="page-51-1"></span>USB VDB-overføring

Når du overfører data, vil lagrede kjøretøy ikke inkludere kjøretøykonfigurasjonsfilen (.vdb) for Autopilot™. Slik overfører du konfigurasjonsdata:

- 1. Koble en bærbar datamaskin med Autopilot Toolbox-programvaren til serieporten på NavController som inneholder den kjøretøykonfigurasjonsfilen du vil ha.
- 2. Bruk Autopilot Toolbox til å lagre konfigurasjonsfilen ( $\text{c-fg}$ ) til datamaskinen.
- 3. Overfør den lagrede konfigurasjonsfilen fra datamaskinen til en USB-stasjon i mappen **AgData/Profiles**.
- 4. Påse at du har Precision-IQ-programmet åpent.
- 5. Sett USB-stasjonen som inneholder konfigurasjonsfilen inn i USB-kontakten på skjermen.
- 6. Sett USB-stasjonen som inneholder konfigurasjonsfilen inn i micro-USB-adapterkabelen.

#### <span id="page-52-0"></span>Dataoverføring mellom Precision-IQ-skjermer

Gjør følgende for å kopiere ressurser fra Precision-IQ-skjermen til en USB-stasjon for bruk på en annen Precision-IQ-skjerm:

- 1. Sett en USB-stasjon inn i skjermen.
- 2. Fra startskjermen trykker du på **Dataoverføring** for å åpne Dataoverføring-skjermen.

På Dataoverføring-skjermen skal du påse at merking for alternativet **Vis alle USB-filer** er **fjernet**:

 $\Box$  Vis alle USB-filer

3. Velg mappene eller ressursene du vil kopiere og trykk på **Kopier**-knappen.

**MERK –** Noen AgGPS-ressurser kan leses av AgData. Hvis du har en AgGPS-fil med gjenkjennelige ressurser (som en *Åker*) på rotnivå på USB-stasjonen, vil den vises sammen med AgData-ressursen og kan kopieres direkte til skjermen.

#### <span id="page-52-1"></span>Eksporter Precision-IQ-ressurser til en USB-stasjon

Gjør følgende for å konvertere og kopiere ressurser fra Precision-IQ-skjermen til en USB-stasjon for bruk på en annen skjerm eller Trimble Ag Software:

- 1. På Dataoverføring-skjermen skal du påse at alternativet **Vis alle USB-filer** er **valgt**.
- 2. På USB-stasjon-ruten skal du gå til plasseringen der du vil kopiere de konverterte filene til.

**MERK –** Velg plassering med omhu. Enkelte USB-stasjoner kan inneholde flere filer og mapper. Vær sikker på at du vet hvor du vil at den konverterte Precision-IQ skal plasseres.

3. På Intern-ruten (skjerm) skal du gå til mappene og ressursene du vil konvertere, og velge dem. Trykk på **Kopier**-knappen. I popup-vinduet Kopier som velger du en datatype (AgData, AgGPS, ISOXML):

![](_page_52_Picture_491.jpeg)

**MERK –** Ikke alle Precision-IQ-ressurser kan konverteres. En varselmelding vises for de ressursene som ikke kan konverteres.

4. Ressursen konverteres til korrekt format og kopieres til USB-stasjonen. Hvis du overfører ressurser *fra* Precision-IQ *til* en USB-stasjon, vil de konverterte ressursene vises som en mappe med navnet **Output\_ AgGPS**, **Output\_AgData** eller **Output\_ISOXML**, avhengig av filtypen du vil overføre. Du burde kunne importere disse ressursene til programmene FmX+ eller Trimble Ag Software.

**FORSIKTIG –** Hvis du eksporterer data for bruk i en AgGPS-støttet skjerm, *må* du først flytte den konverterte AgGPS-mappen ut av mappen Output\_AgGPS til rotnivået på USB-stasjonen, slik at den blir funnet av skjermen.

#### <span id="page-53-2"></span><span id="page-53-0"></span>Importer ressurser til en Precision-IQ-skjerm

Precision-IQ kan gjenkjenne både AgData- og AgGPS-datatyper på en USB-stasjon. Slik importerer du disse ressursene fra en USB-stasjon til Precision-IQ-skjermen:

1. På Dataoverføring-skjermen velger du mappene eller ressursene du vil kopiere.

**MERK –** Du trenger ikke å velge alternativet Vis alle filer for å importere AgGPS-data. Denne dataen vises under profilvalget.

- 2. Trykk på **Kopier**.
- <span id="page-53-1"></span>3. Trykk på **OK** i bekreftelsesvinduet som vises.

#### Støttede dataoverføringsfunksjoner

Ikke alle ressurstyper kan manuelt overføres til/fra Precision-IQ til et annet format (AgGPS, ISOXML). Følgende tabell viser funksjonene og formatene som støttes av Precision-IQs dataoverføringstjeneste.

![](_page_53_Picture_523.jpeg)

![](_page_54_Picture_262.jpeg)

## <span id="page-54-0"></span>**Slette en Precision-IQ-ressurs**

**MERK –** Kun Precision-IQ-mapper og -ressurser (AgData) kan slettes fra skjermen eller USB-stasjonen.

Du kan bruke Dataoverføring-skjermen til å slette konfigurasjonsfiler fra Precision-IQ eller USB-stasjonen.

1. På Dataoverføring-skjermen trykker du på **Slett**-handlingen øverst til venstre på skjermen:

![](_page_54_Picture_6.jpeg)

**MERK –** Overfør-handlingen er valgt som standard. Når du trykker på Slett, vil Kopier-knappen automatisk oppdateres til å bli Slett.

- 2. Drill ned eller utvid mappene som inneholder ressursene du vil slette og velg dem. (Du kan velge ressurser fra Precision-IQ-skjermen eller USB-stasjonen, men ikke begge samtidig.)
- 3. Trykk på **Slett**-knappen nederst på skjermen.

# **6**

## <span id="page-55-0"></span>**Ekstrautstyr**

 $\blacktriangleright$  [Eksternt](#page-56-0) kamera

GFX/XCN-skjermer med korrekte koblinger støtter ekstrautstyr, så som eksterne kameraer. Disse enheter er så tilgjengelige via Presisjon-IQ.

#### <span id="page-56-0"></span>**Eksternt kamera**

GFX-/XCN-skjermer med korrekt kobling støtter eksterne kameraer (både PAL- og NTSC-formater).

**NTSC** – National Television Standards Committee, brukt i Nord-Amerika.

**PAL** – Phase Alternating Line, standard analog video bruk i Europa og Asia.

![](_page_56_Picture_5.jpeg)

![](_page_56_Picture_197.jpeg)

#### <span id="page-57-0"></span>Kabler

![](_page_57_Picture_2.jpeg)

GFX/XCN-skjermer støtter et utvalg av tredjepartskameraer – slik som Dakota Micro AgCam vist nedenfor – med korrekt kabel:

![](_page_57_Picture_4.jpeg)

![](_page_58_Picture_0.jpeg)